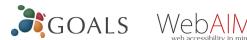

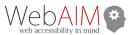

# **Heading Styles**

Create a uniform heading structure through use of styles in Word. This allows screen readers to navigate a document and improves accessiblity for everyone.

- 1. Start a new line to create a heading, or select text to change to a heading.
- Open the *Home* tab, and choose the appropriate heading in the *Styles* panel.
- 3. Headings 1, 2, or 3 can also be assigned using *Ctrl* + Alt + 1, 2, or 3, respectively.

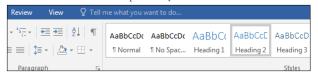

## **Alternative Text**

Images can be given appropriate alternative text in Word. Alt text is read by a screen reader in a Word file and should remain intact when exporting to HTML or PDF.

- 1. Right-click on the image and select Format Picture. A dialog will appear.
- 2. Select the *Layout* & **Properties** icon and choose Alt Text.
- 3. Enter appropriate alt text only in the **Description** field (not the Title field).

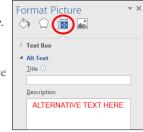

See webaim.org/techniques/alttext for more information.

## Columns

*Always use true columns.* Don't create columns with *Tab*.

- Select the *Layout* tab on the ribbon.
- Select *Columns* in the *Page Setup* group.
- Choose the number of columns.

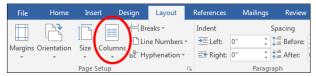

#### Lists

Use *true numbered and bulleted lists* to emphasize a point or a sequence of steps.

- 1. Select the *Home* tab on the ribbon.
- Choose the *Numbered List* or *Bulleted List* option from the *Paragraph* group.

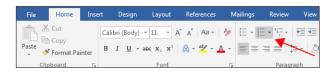

# **Hyperlinks**

Word *automatically creates a hyperlink* when a user pastes a full URL onto a page. These may not make sense to screen reader users, so make sure the link text is unique.

- 1. Select a hyperlink, right click, and select *Hyperlink* or hit Ctrl + k.
- 2. Change the text in the *Text to Display* field to a more meaningful description.

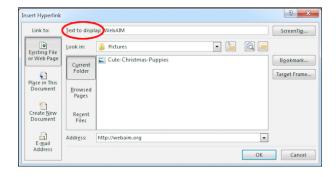

## **Data Tables**

Accessible tables need a *clear table structure* and *table* headers to help guide a screen reader user.

1. Select the *Insert* tab on the ribbon, then select Table > Insert Table.

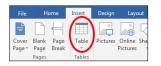

To add table headers to the first row, select

> *Table Tools > Layout* on the ribbon, then choose the **Repeat Header Rows** option in the **Data** section.

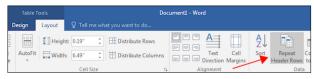

Options in the *Design* tab may be used to change appearance but will not provide the necessary accessibility information.

# **Accessibility Checker**

Word includes an accessibility resource that identifies accessibility issues.

- 1. Select *File > Info >* Check for Issues > Check Accessibility.
- 2. The checker presents accessibility errors, warnings, and tips for making repairs.

Select specific issues to see Additional Information at the bottom of the task pane.

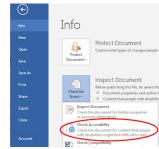

# **Other Principles**

- Ensure that font size is sufficient, around 12 points.
- Provide sufficient contrast.
- Don't use color as *the only way* to convey meaning.
- Provide a *table of contents* for long documents.
- Use *simple* language.